This page explains how to browse and manage Compute Engine [\(/compute/docs\)](https://cloud.google.com/compute/docs) resources with Cloud Tools for Visual Studio.

To browse and manage Compute Engine resources, launch Cloud Explorer by going to **Tools** > **Google Cloud Tools** in Visual Studio.

If you haven't logged into a Google Cloud account, you will be prompted to do so.

Cloud Explorer populates itself with your account's projects and the resources associated with the selected project.

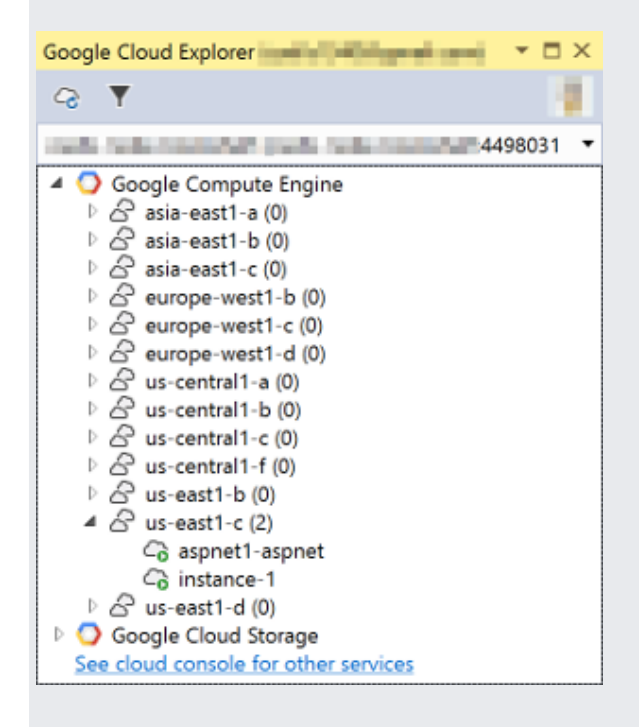

VM instances with a green circle are currently running, whereas those with a black circle are stopped.

To perfom actions with Compute Engine, right-click on the Compute Engine node in the Cloud Explorer tree and choose one of the menu options.

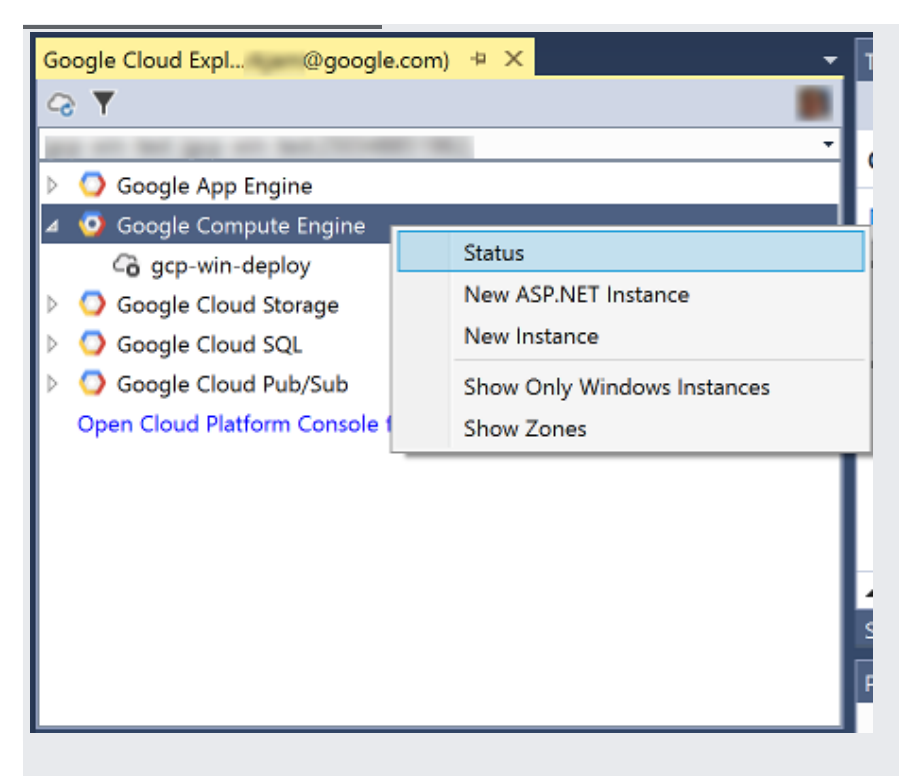

- **Status** opens a browser at the Google Cloud status page.
- **New ASP.NET Instance** creates a new ASP.NET instance using a template in Compute Engine.
- **New Instance** creates new instances in Compute Engine.

To filter the Compute Engine instances to only Windows machines, select **Only Windows Instances**.

To perform instance-specific operations for managing VM instances within Visual Studio, right-click on a Compute Engine VM instance in Cloud Explorer and choose one of the menu options.

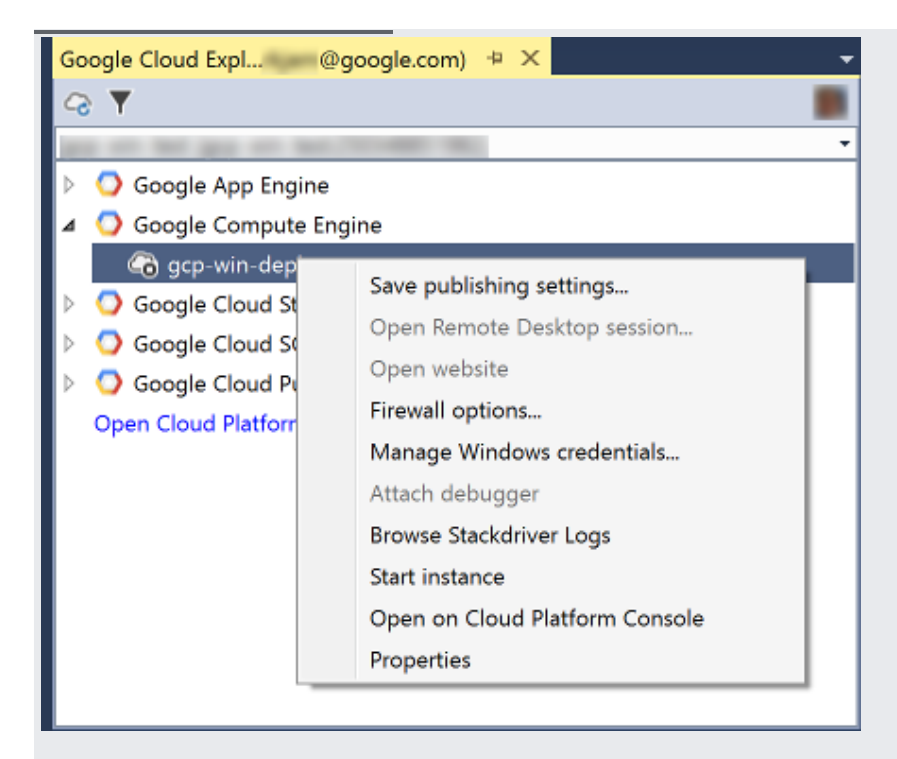

- Save publishing settings produces a publishing settings file from a Windows credential for use in creating a new profile in the Publish dialog.
- **Open Remote Desktop session** opens up a Remote Desktop Connection for that machine using the selected Windows credential for easy administration access.
- **Open website** opens the website for that machine's external IP address to test web sites deployed on that machine.
- **Firewall options** opens the **Firewall Options** dialog, which allows you to open or close common firewall ports on your VM instance.
- **Manage Windows credentials** allows you to add or create Windows credentials for your VM instance.
- **Stop Instance** stops your VM instance. If the VM instance is stopped, this menu item is **Start Instance**.

To show the properties of a Compute Engine VM instance, select the VM instance in Cloud Explorer.

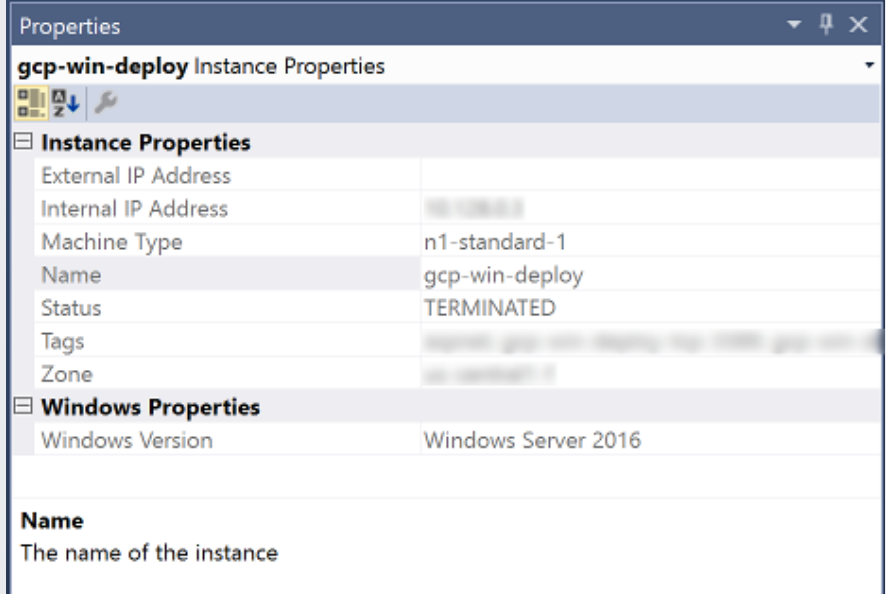